**1 2 3**

# **4 PRIORIS Server** シリーズ

# **5 NetWare 4.1J** インストールガイド

# **6** ServerWORKS Quick Launch Version 1.0 用

**d i g i t a l** TM日本ディジタルイクイップメント株式会社 Version 1.0

# **7** はじめに

本書は、PRIORIS Server シリーズに NetWare 4.1J をインストールする際の手順について説 明したものです。NetWare 4.1J をインストールする場合には「PRIORIS Server リリースノー ト」とあわせてお読みください。また、NetWare 4.1J のマニュアルもあわせてごらんください。

本書は Quick Launch **Version 1.0** で DOS のインストールが終了していることを前提にして います。詳しくはリリースノートを参照してください。

# 目次

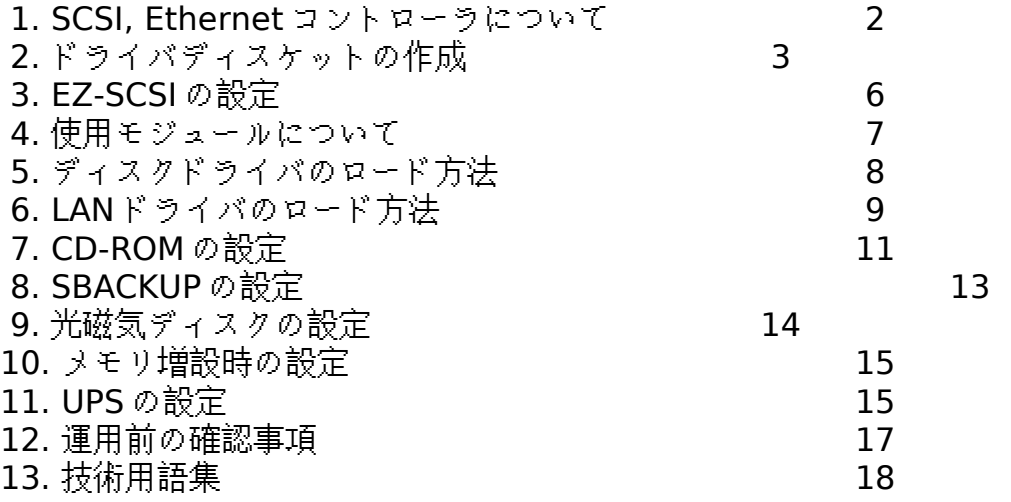

ご注意

- 1) 本書の内容の一部または全部を無断で転載することは禁止されています。
- 2) 本書の内容について、将来予告なしに変更することがあります。
- 3) 本書の内容については万全を期して作成しましたが、お気付きの点がございましたらご連絡く ださいますようお願い申し上げます。
- 4) 運用した結果の影響につきましては、3)項にかかわらず責任を負いかねますのでご了承くださ い。

DEC, digital, Digital PC, StorageWorks, Quick Launch は、米国 Digital Equipment Corporation の商標です。 Adaptec, EZ-SCSI, SCSISelect は米国 Adaptec 社の商標です。 Novell, NetWare は、米国 Novell 社の商標です。 その他、記載されている会社名、製品名は各社の商標または登録商標です。

# **1. SCSI, Ethernet** コントローラについて

この章では、各 PRIORIS Server シリーズが装備する SCSI, Ethernet コントローラの説明をし ます。

- Prioris LX Server マザーボード上に SCSI コントローラとして Adaptec AIC-7850 を装備しています。 マザーボード上に Ethernet コントローラとして DECchip21040 を装備しています。
- Prioris XL Server マザーボード上に SCSI コントローラとして Adaptec AIC-7870 を装備しています。 マザーボード上に Ethernet コントローラは装備していません。
- Prioris HX Server マザーボード上には SCSI デバイスを装備していませんが、Quick Launch 添付モデルには Adaptec PCI SCSI カード AHA-2940W を装備しています。 マザーボード上に Ethernet コントローラは装備していません。

 上記の SCSI コントローラは全て Adaptec 7800 ファミリーとして同じドライバを使用します。 以降、本文中では「*AIC-7800*」と記します。

DECchip21040 は DEC PCI Ethernet カード DE434, DE435 と同じドライバを使用します。 以降、本

文中では「*DECchip21040*」と記します。

 (!) AIC-7800 コントローラと RAID コントローラを同時に使用される場合、パススルー デ バイス(CD-ROM 装置, テープ装置, 光磁気ディスク装置等のハードディスク以外のデバ イス)は全て AIC-7800 コントローラにだけ接続してください。これは ASPI ドライバ の 仕様によるものです。 **Quick Launch** 添付モデルは全機種 **AIC-7800** コントローラを装備しています。 (!) NetWare サーバで AIC-7800 コントローラを使用する場合、下記の設定に変更する 必 要があります。 SCSISelect ユーティリティを起動(システム起動時の Adaptec BIOS 表示中に <Ctrl><A>を押す)して SCSI コントローラの設定をおこないます。次の各項目を変更 し てください。 下記 '\*'の項目がないコントローラもあります **-- Advanced Configuration Options --------------------------------- Extended BIOS Translation for DOS Drives > 1Gbyte : Disabled BIOS Support for Int13 Extensions : Disabled BIOS Support for More Than 2 Drives : Disabled \***

# **2.** ドライバディスケットの作成

この章では、NetWare で使用するドライバディスケットの作成方法を説明します。

 Quick Launch には **Express Install**(エクスプレス・インストール)と **Conventional Install**(コンベンショナル・インストール)の2つのインストールモードがあります。現在、Quick Launch Version 1.0 では、NetWare 4.1J を Express Install でインストールすることはできません。 Conventional Install は NetWare 4.1J をインストールする際に必要なドライバを作成するインスト ールモードになります。

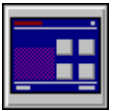

「Quick Launch」CD-ROM からシステムを起動してください。メインメニューが表示されます。

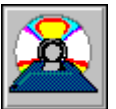

\_\_\_\_<br>メインメニューから 'Install Software'を選択してください。

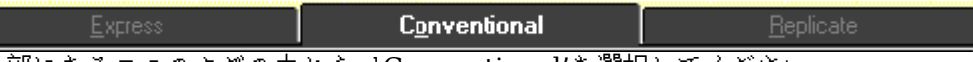

上部にある3つのタグの中から 'Conventional'を選択してください。

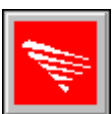

Novell アイコンを選択してください。

Novell 4.10

회

OSのバージョンが表示されますので、'Novell 4.10'を選択してください。

Continue

'Continue'ボタンを押してください。

 画面は Conventional Install のドライバ作成画面になります。 ----主に使用するのは下記のドライバです----------------------------------------------- 3Com EISA Ethernet, 3C579x 3Com 社製 EISA Ethernet カード EtherLink III, 3C579 用 Adaptec 2940, 2940W, 3940W, and On-board PCI SCSI Controller Adaptec 社製 PCI SCSI カード AHA-2940 用 Adaptec 社製 PCI SCSI カード AHA-2940W 用 Prioris LX Server オンボード SCSI コントローラ用 Prioris XL Server オンボード SCSI コントローラ用 Digital On-board Ethernet 21040 Prioris LX Server オンボード Ethernet コントローラ用 Digital PCI Ethernet DE435 DEC 社製 PCI Ethernet カード DE434, DE435 用 Mylex EISA and PCI RAID Controller Mylex 社製 PCI RAID カード用 Racal PCI Ethernet T2 Racal 社製 PCI Ethernet InterLan T2 カード用 ----下記のディスケットも作成することをお勧めします----------------------------------Mylex Configuration and Utilities RAID システムセットアップユーティリティ Prioris System Configuration Utility[SCU] システムコンフィグレーション・ユーティリティ(SCU) SCUは各 PRIORIS Server で異なりますので、作成時に注意してく

ださい。

Quick Launch を起動し、DOS パーティションを作成した場合、'Mylex

Configuration

and Utility'と 'Prioris System Configuration Utility[SCU]'はハードディスク上に

イ

ンストールされています。システムが起動しなくなった場合等に備え、緊急用にディス ケットを作成しておくことを強くお勧めいたします。

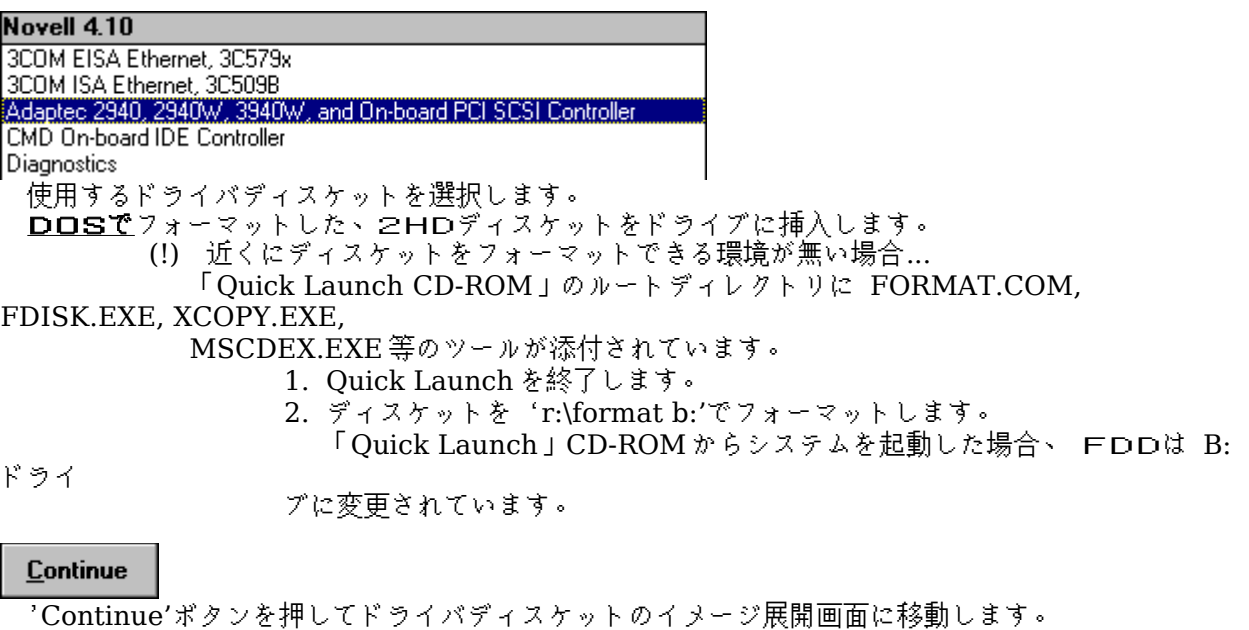

Self-extracting diskette image processor. Version x.xx Copyright 1994, Sydex, Inc. All Rights Reserved.

This file was created on Oct 4, 1995 11:49:12

Adaptec, Inc.

 7800 Family Manager Set v1.20 for NetWare 3.1x/d1.10, 4.xx/d2.10 for OS/2 2.1x, Warp/d1.20 for WinNT 3.1d/1.20 3.5x/d1.20 for Win 95 d1.20

P/N 494021-01 Rev A

Insert a blank high-density diskette in drive A:. Press ENTER to extract, or ESC to exit -

 画面に表示されている情報をディスケットのラベルに書き、<Enter>キーを押してください。 終了した時点でディスケット抜き、ディスケットのライトプロテクトノッチを書き込み禁止にし、 先程書いたラベルを貼ってください。

<Enter>キーを押してください。先程の Conventional Install のドライバディスケット作成画面に 戻ります。

Cancel

必要なドライバディスケットを作成し終えたら 'Cancel'ボタンを押し、OS選択の画面に戻ります。

 (!) 3C579, InterLan T2 を使用する場合でも、'Digital On-Board Ethernet 21040' ディス ケットを作成してください。Quick Launch Version 1.0 では、このディスケットに含 ま れる ETHERTSM.NLM, MSM.NLM が最新版です。特に、複数種の LAN カードを 使用する場合 には最新のモジュールを使用してください。

Exit

'Exit'ボタンを押し、Quick Launch を終了します。

DOS 画面に切り替わりますので、下記のコマンドを入力してください。 この時点では日本語ドライバはロードされていませんので、':', '¥'は下記の方法で入力してくだ さい。また、画面上では、'¥'は '\'として表示されます。<br>( : 」 →→→ <Shift><;>  $\rightarrow \rightarrow \rightarrow \quad$  <Shift>< ; > 「¥」 →→→ <]>

 $C$ : $\> r$ :

 $R:\rangle$  copy mscdex.exe c: $\setminus$ 

「Quick Launch CD-ROM」をドライブから取り出してください。

# **3. EZ-SCSI** の設定

等

ま

NetWare をインストールするには、DOS から CD-ROM にアクセスする必要があります。この章 では DOS 用の SCSI ドライバのインストーラ、「EZ-SCSI」の使用方法を説明します。

 下記のコマンドを入力して EZ-SCSI を起動してください。  $C:\rangle$  cd ezscsi C:\EZSCSI> dosinst

- ・ "EZ-SCSI is an intelligent, easy-to-use..."と画面に表示されます。 <Enter>キーを押してください。
- ・ "EZ-SCSI will scan your system for SCSI host adapters..."と画面に表示されます。 <Enter>キーを押してください。
- ・ "The window below shows the host Adapters which have..."と画面に表示されます。 <Enter>キーを押してください。
	- (!) 画面下部には「Adaptec AIC-7850/7870 Family Adapter Bus #0, Slot #1」
- と、システムに装着されている SCSI コントローラ(AIC-7850 もしくは AIC-7870)が
- 表 示されます。表示されない場合には、SCSI カードの設定に失敗している可能性があり
	- す。一旦カードを外し、再度装着する、SCU を起動し、装着している PCI スロットに IRQ(割り込み)が割り当てられているか等を確認してください。
- ・ "EZ-SCSI needs to copy some drivers and utilities into..."と画面に表示されます。 この画面ではドライバとユーティリティのインストール先を尋ねています。デフォルトは「C:\ SCSI」になりますので、必要なら変更します。 <Enter>を押してください。
- ・ "What is the first drive letter..."と画面に表示されます。 この画面では CD-ROM ドライブを割り当てるドライブを尋ねています。システム構成にもよりま すが、デフォルトは「E」ドライブになります。必要なら変更します。 <Enter>を押してください。
- "To set up SCSI correctly, EZ-SCSI needs to add... CONFIG.SYS file:"と画面に表示されま す。 CONFIG.SYS ファイルの変更を行います。「Make all modifications for you」を選択します。 <Enter>を押してください。
- ・ "EZ-SCSI has made the appropriate changes to your CONFIG.SYS file... CONFIG.BAK" と画面に表示されます。 CONFIG.SYS ファイルが変更され、元のファイルは CONFIG.BAK と変更されました。 <Enter>を押してください。
- ・ "To set up SCSI correctly, EZ-SCSI needs to add... AUTOEXEC.BAT file:"と画面に表示され ま す。

 AUTOEXEC.BAT ファイルの変更を行います。「Make all modifications for you」を選択しま す。 <Enter>を押してください。

- ・ "EZ-SCSI has made the appropriate changes to your AUTOEXEC.BAT file... AUTOEXEC.BAK"と画面に表示されます。 AUTOEXEC.SYS ファイルが変更され、元のファイルは AUTOEXEC.BAK と変更されました。 <Enter>を押してください。
- ・ "EZ-SCSI has been successfully installed on your system..."と画面に表示されます。 EZ-SCSI による DOS 用 SCSI ドライバのインストールが終了しました。 <CTRL><ALT><DEL>の3つのキーを同時に押し、システムをリセットしてください。

 (!) CONFIG.SYS, AUTOEXEC.BAT 内に組み込まれた CD-ROM 用ドライバは NetWare のインス

トール時には必要ですが、NetWare のインストール終了後、実際に運用する際には外

す

必要があります。 また、SCU を起動する場合にも CD-ROM 用ドライバは外す必要があります。

CONFIG.SYS, AUTOEXEC.BAT を下記のコマンドで CONFIG.CD,

AUTOEXEC.CD とリネーム

してからリブートしてください。

再度、DOS 用 CD-ROM ドライバが必要になった場合には元のファイル名にリネー ムして ください。

C:\> ren config.sys config.old

C:\> ren autoexec.bat autoexec.cd

# **8 4.** 使用モジュールについて

 この章では、NetWare で使用するディスクドライバ、ユーティリティ等の将来のアップデート方法 についてお知らせします。

NetWare 用モジュール、SCSI ドライバ、Ethernet 用ドライバは最新のドライバが様々な方法で提 供されています。一般的には NiftyServe の場合、下記のフォーラムから入手が可能です。

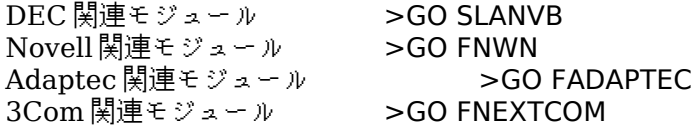

NiftyServe へのアクセスができない等でモジュールの入手方法が分からない場合には、Novell 社リ セラー, Digital PC 取扱店等へご相談ください。

# <注意事項>

PRIORIS Server シリーズに添付しているモジュール、オプション製品に添付しているモジュール、 もしくは NetWare の供給メディア内のモジュールは将来アップデートされることが予想されます。

例えば、Prioris LX Server に添付の DC21040 用ドライバは Quick Launch Version 1.0 では NetWare 4.1J に添付のモジュールよりも新しいモジュールですが、NetWare の供給メディア内のモ ジュールがアップデートされ、モジュールの新・旧が逆転することも予想されます。

 モジュールの導入時点、もしくはモジュールの変更時点には、必ず使用するモジュールの新・旧状況 を確認してから行ってください。

特に、ETHERTSM.NLM, MSM.NLM, MSM31X.NLM, LSLENH.NLM, ASPITRAN.DSK, ASPICD.DSK に注意してください。

# **5.** ディスクドライバのロード方法

この章では、SCSI ディスクドライバのコピー方法とそのロード方法を説明します。

#### **●** ディスクドライバ、ユーティリティのコピー

下記のディスケット内のファイルを **C:\DRV** へコピーしてください。また、クライアントPCがサ ーバに接続できるようになった時点で **SYS:\SYSTEM** にもコピーをしてください。

- 性
- (!) C:\NWSERVER へコピーするとインストーラ等が、同一ファイルを上書きする可能

があります。必ず、C:\DRV 等の他のディレクトリへコピーしてください。特に、 ASPITRAN.DSK, ASPICD.DSK は上書きされる可能性が高いファイルです。

AIC-7800 コントローラ用

 **Adaptec, Inc. 7800 Family Manager Set for NetWare 3.1x, 4.x** A:\NETWARE\V4\_XX\ AIC7870 .DSK A:\NETWARE\V4\_XX\ AIC7870 .DDI A:\NETWARE\V4\_XX\ ASPICD .DSK A:\NETWARE\V4\_XX\ ASPICD .DDI A:\NETWARE\V4\_XX\ ASPITRAN.DSK A:\NETWARE\V4\_XX\ ASPITRAN.DDI

 RAID コントローラ用 **Mylex Corporation DAC960 Software Kit**

 A:\NW\_4X\ ASPIDAC4.DSK A:\NW\_4X\ ASPIDAC4.DDI A:\NW\_4X\ DACNET4 .DSK A:\NW\_4X\ DACNET4 .DDI A:\NW\_4X\ DACADM .DSK A:\NW\_4X\ DACMON .NLM

#### **●** ディスクドライバ、ユーティリティのロード

9 ディスクドライバのロード方法(**AIC-7800** の場合)

:load c:\drv\aic7870

AIC-7800 コントローラが接続されているスロット番号が表示されます。ドライバをロード するコントローラを選択してください。

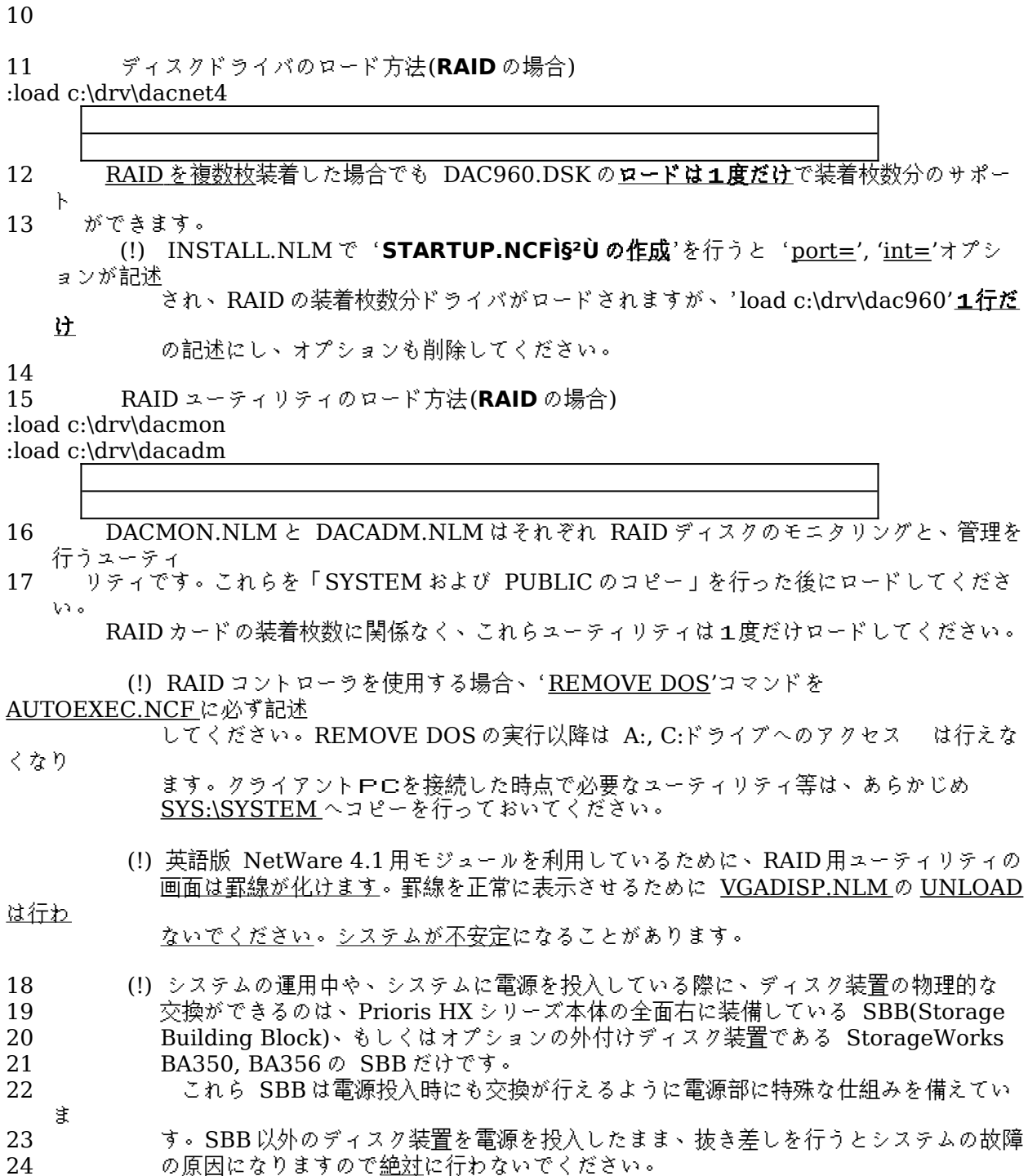

# **6. LAN** ドライバのロード方法

この章では、LAN ドライバのコピー方法とそのロード方法を説明します。

# **● LAN** ドライバのコピー

<sub>.</sub><br>下記のディスケット内のファイルを <u>C:\DRV</u> へコピーしてください。また、クライアントPCがサ ーバに接続できるようになった時点で **SYS:\SYSTEM** にもコピーをしてください。

- 性
- (!) C:\NWSERVER へコピーするとインストーラ等が、同一ファイルを上書きする可能

があります。必ず、C:\DRV 等の他のディレクトリへコピーしてください。特に、 MSM.NLM, ETHERTSM.NLM は上書きされる可能性が高いファイルです。

 (!) Quick Launch Version 1.0 のドライババージョンは下記の通りです。MSM.NLM と ETHERTSM.NLMは DECchip21040 用のものが新しいためこちらのドライバを使 用してくだ

さい。

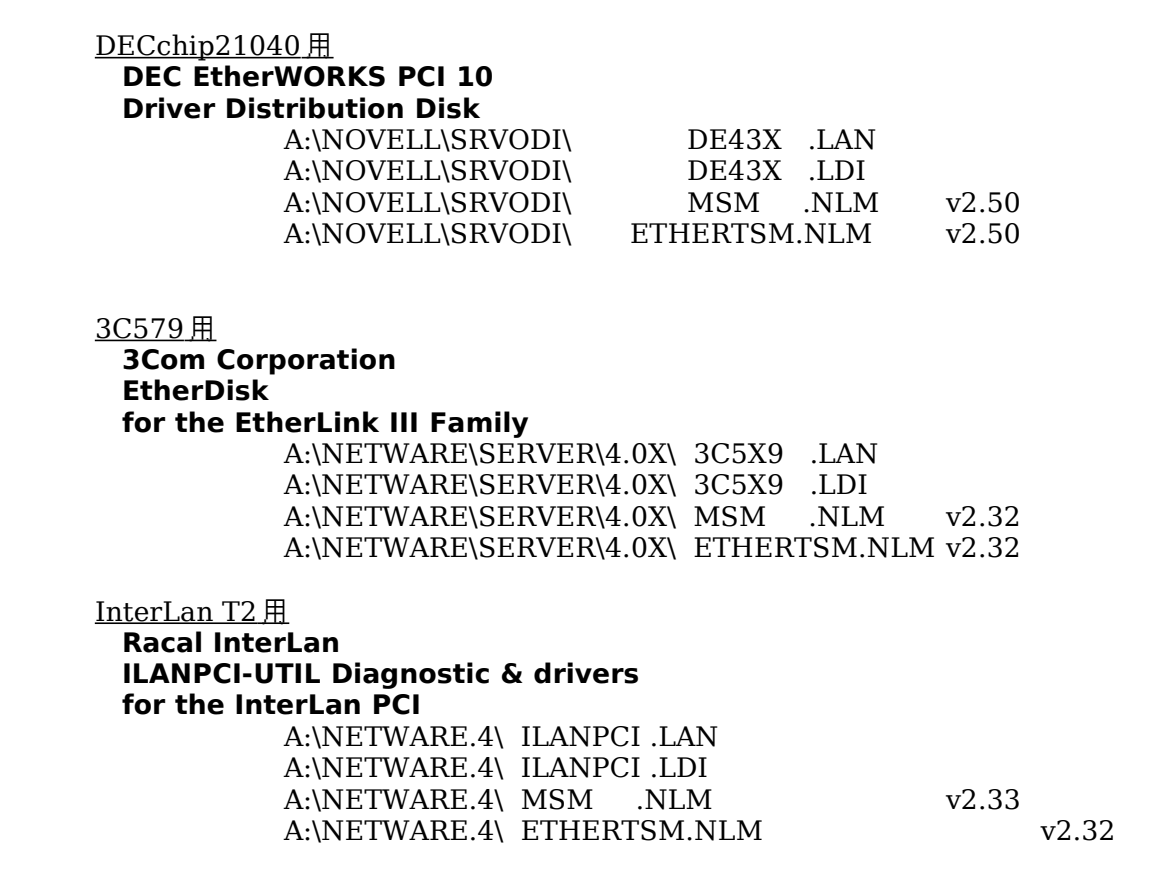

# **25** ● **LAN** ドライバのロード方法

```
26 LAN ドライバのロード例(DECchip21040 の場合)
:load c:\drv\de43x pci_card=1 media=BNC frame=Ethernet_802.2 name=nic1
:load c:\drv\de43x pci_card=2 media=TP frame=Ethernet 802.3 name=nic2
:bind ipx nic1 net=10000022
:bind ipx nic2 net=20000023
        ドライバロード時に 'pci_card='(PCI カード番号)オプションに '1-8'の値を入力してくだ
さい。
```
2),

Prioris LX Server のオンボード DECchip21040 は '1'になります。以降の DECchip21040 コント

ローラに '2-8'の値を入力してください。

Ethernet のメディア選択は 'media='オプションに 'TP'(10BASE-T), 'BNC'(10BASE-

- 'AUI'(10BASE-5)のどれかを指定してください。
- 27 Ethernet Full Duplex 機能を使用するには、'FULL\_DUPLEX=on'オプションを指定して ください。

28 29

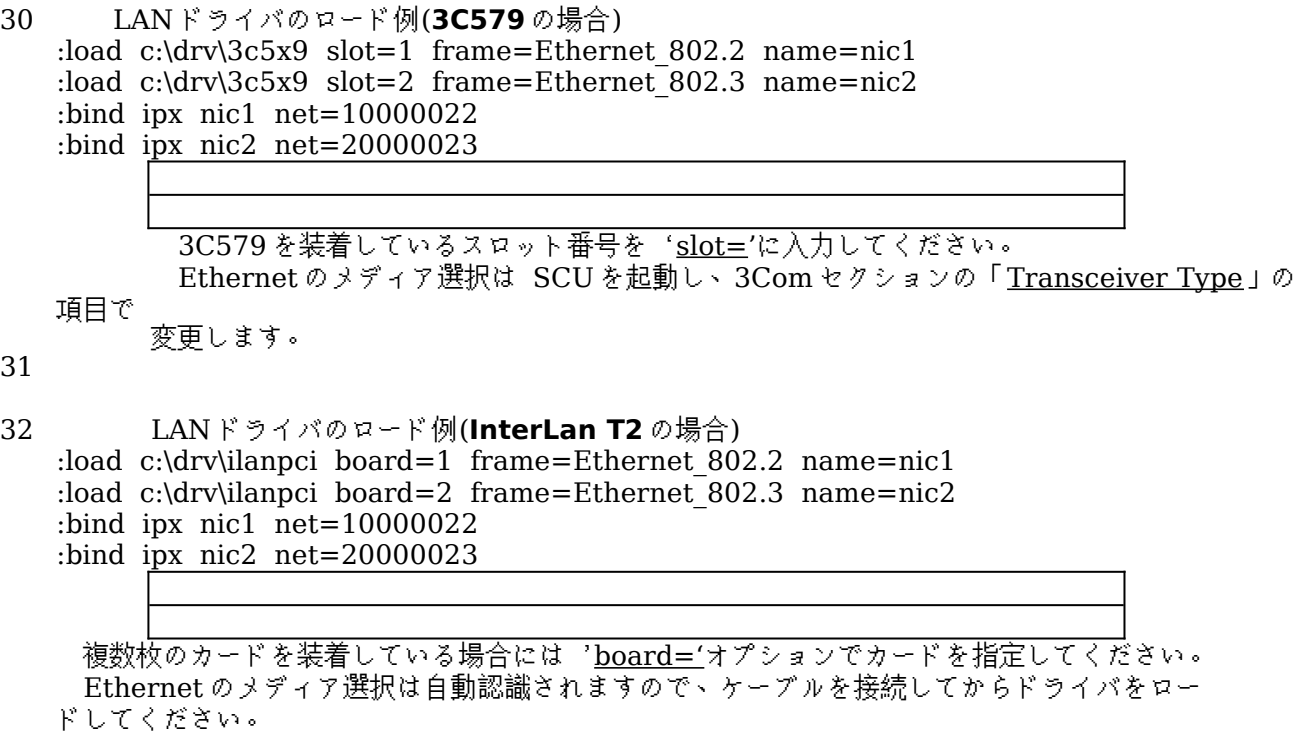

# **●** STARTUP.NCFの編集

Ethernet カードが受信するパケットサイズの最大値を設定します。STARTUP.NCF に下記の SET コマンドを記述してください。

33 STARTUP.NCF 設定例

SET RESERVED BUFFERS BELOW 16 MEG = 200 **SET MAXIMUM PHYSICAL RECEIVE PACKET SIZE = 1520** load vgadisp load keyb japan

# **7. CD-ROM** の設定

この章では、NetWare の CD-ROM ドライバのロード方法を説明します。

- (!) AIC-7800 コントローラと RAID コントローラを同時に使用される場合、パススルー
- デ

 $\varnothing$ 

バイス(CD-ROM 装置, テープ装置, 光磁気ディスク装置等のハードディスク以外のデバ イス)は全て AIC-7800 コントローラにだけ接続してください。これは ASPI ドライバ

- 仕様によるものです。 **Quick Launch** 添付モデルは全機種 **AIC-7800** コントローラを装備しています。
	- (!) CD-ROM メディアを交換する場合、CD-ROM 装置の前面パネルのアクセス確認用
- LED の 点滅が終了してから、CD-ROM の操作(cd device list, cd mount 等)を行うようにし

て

ください。LED の点滅中に CD-ROM の操作を行うと、CD-ROM メディアがボリュー

て認識できなくなる場合があります。

(!) SBACKUP を行いながら、CD-ROM のマウント等の操作を行うとシステムが不安定

になっ

ムとし

たり、CD-ROM index の作成が正常にできない場合があります。

 パススルーデバイスを使用する場合には 'scan for new devices'コマンドを2回 AUTOEXEC.NCF に記述してください。

### **● STARTUP.NCF** と **AUTOEXEC.NCF** の編集

```
 STARTUP.NCF 記述例(AIC-7800 のみの場合)
SET RESERVED BUFFERS BELOW 16 MEG = 200
SET MAXIMUM PHYSICAL RECEIVE PACKET SIZE = 1520
load vgadisp
load keyb japan
load c:\drv\aic7870 slot=n
```

```
 AUTOEXEC.NCF 記述例(AIC-7800 のみの場合)
set Time Zone = JST-9
    .
```
file server name DEC ipx internal net 8000 **scan for new devices scan for new devices load c:\drv\aspicd load c:cdrom**

 STARTUP.NCF 記述例(**AIC-7800, RAID** を両方使用: CD-ROM は AIC-7800 に接続) SET RESERVED BUFFERS BELOW 16 MEG = 200 SET MAXIMUM PHYSICAL RECEIVE PACKET SIZE = 1520 load vgadisp load keyb japan load c:\drv\dacnet4 ... RAID を複数枚使用する場合でもロードは1回だけ load c:\drv\aic7870 slot=n

 AUTOEXEC.NCF 記述例(**AIC-7800, RAID** を両方使用: CD-ROM は AIC-7800 に接続) file server name DEC ipx internal net 8000 **scan for new devices scan for new devices load c:\drv\aspicd load c:cdrom** load c:\drv\dacmon load c:\drv\dacadm **remove dos**

 NetWare コンソールから、cd device list, cd mount 等のコマンドで CD-ROM のマウン トができます。詳細は cd help コマンドまたは、NetWare のマニュアルを参照してください。

# **8. SBACKUP** の設定

この章では、NetWare のテープドライバのロード方法を説明します。

- (!) AIC-7800 コントローラと RAID コントローラを同時に使用される場合、パススルー
- デ
- バイス(CD-ROM 装置, テープ装置, 光磁気ディスク装置等のハードディスク以外のデバ イス)は全て AIC-7800 コントローラにだけ接続してください。これは ASPI ドライバ

の

仕様によるものです。 **Quick Launch** 添付モデルは全機種 **AIC-7800** コントローラを装備しています。

(!) SBACKUP で光磁気ディスク装置は使用できません。光磁気ディスク装置を

**SBACKUP** 

用のテープ装置として認識するか、取り外し可能なハードディスクとして認識するかは 使用する SCSI コントローラのドライバの仕様によって決まります。SCSI Inquiry ID を 00h または 07h に切り替えられる装置でも使用できません。

(!) SBACKUP を行いながら、CD-ROM のマウント等の操作を行うとシステムが不安定

になっ

たり、CD-ROM index の作成が正常にできない場合があります。

 パススルーデバイスを使用する場合には 'scan for new devices'コマンドを2回 AUTOEXEC.NCF に記述してください。

 STARTUP.NCF 記述例(**AIC-7800** のみの場合) **SET RESERVED BUFFERS BELOW 16 MEG = 200** SET MAXIMUM PHYSICAL RECEIVE PACKET SIZE = 1520 load vgadisp load keyb japan load c:\drv\aic7870 slot=n

 AUTOEXEC.NCF 記述例(**AIC-7800** のみの場合) set Time Zone = JST-9

file server name DEC ipx internal net 8000 **scan for new devices scan for new devices**

.

 STARTUP.NCF 記述例(**AIC-7800**, **RAID** を両方使用: CD-ROM は AIC-7800 に接続) **SET RESERVED BUFFERS BELOW 16 MEG = 200** SET MAXIMUM PHYSICAL RECEIVE PACKET SIZE = 1520 load vgadisp load keyb japan load c:\drv\dacnet4 ... RAID を複数枚使用する場合でもロードは1回だけ load c:\drv\aic7870 slot=n

 AUTOEXEC.NCF 記述例(**AIC-7800**, **RAID** を両方使用: CD-ROM は AIC-7800 に接続) set Time Zone = JST-9

file server name DEC ipx internal net 8000 **scan for new devices scan for new devices** load c:\drv\dacmon load c:\drv\dacadm **remove dos**

.

 (!) SBACKUP を使用しない場合にも 'SET RESERVED BUFFERS BELOW 16 MEG'の値は 40-200

程度の値に設定することをお薦めします。

● SBACKUP の実行方法

必要に応じて TSA410.NLM をロードします。

SBACKUP.NLM をロードし、バックアップを行ってください。

# **9.** 光磁気ディスクの設定

この章では、NetWare での光磁気ディスクの使用方法を説明します。

(!) SBACKUP で光磁気ディスク装置は使用できません。光磁気ディスク装置を

**SBACKUP** 

用のテープ装置として認識するか、取り外し可能なハードディスクとして認識するかは 使用する SCSI コントローラのドライバの仕様によって決まります。SCSI Inquiry ID を 00h または 07h に切り替えられる装置でも使用できません。

AIC-7800 は光磁気ディスク装置のサポートに対し、特別なドライバを必要としませんので、 STARTUP. NCF 等の変更は必要ありません。

AIC-7800 用ドライバはロードされた時点で、メディアの存在をチェックします。メディアを後から 挿入した場合には、コンソールから '**scan for new devices**'コマンドを続けて2回入力してくださ い。

 また、AUTOEXEC.NCF に、'scan for new devices'を2行追加してください。これらの操作、設 定以降は INSTALL.NLM の 'パーティションテーブル'で光磁気ディスク装置の認識ができます。

 ハードディスクと同様に NetWare パーティションを作成することにより、NetWare ボリュームを 作成することができます。

 光磁気ディスク装置のイジェクトボタンのロックは MONITOR.NLM の 'ディスク情報'で変更して ください。

(!) NetWare 4.1J, 3.12J は NetWare 3.11J と異なり、mount, dismount コマンドに

光磁気ディスク装置のイジェクトボタンのオートロックを行いません。必ず、

dismount コマンドを実行し、光磁気ディスク装置のアクセス用 LED ランプが消灯したのを確認

し

よる

た後で光磁気ディスクメディアを抜いてください。 一般に、光磁気ディスク装置が装 備するキャッシュ上のデータをメディアへ書き込む作業は遅延されることが多くありま す。

このため、データ保護のために **LED** ランプが消灯したことを必ず確認してください。

# **10.** メモリ増設時の設定

この章では、メモリを増設した場合に行うべき事項を説明します。

# **●** メモリの増設または、取り外しをした場合

**必ず SCU(System Configuration Utility)を起動し**、メモリを正常に認識していることを確認 し、設定内容を保存してください。

 (!) システム起動時のメモリテスト、もしくは BIOSsetup(システム起動時に <F2>キ ーで

起動するセットアップメニュー)で全メモリ容量を認識していた場合でも、

SCU(System

Configuration Utility)を用いて設定を保存しないと、メモリ構成によっては、 NetWare から正常に認識されない場合があります。

#### **● 16MB** を越えるメモリを使用する場合

PRIORIS Server シリーズは装着した全メモリ容量を NetWare で自動認識します。register memory コマンドの実行は必要ありません。但し、一部の 16bit ISA カードを装着した場合には register command が必要になることがあります。詳しくはオプションカードに添付の取扱説明書を 参照してください。

# **11. UPS** の設定

34

 この章では、一般的な RS-232C ポートを使用した UPS の使用法と APC 社製の UPS を使用する 際の注意事項を説明します。

PRIORIS Server シリーズと UPS の接続にマウスポートはサポートしていません。

NetWare 4.1J の UPS.NLM は RS-232C をサポートしていません。NetWare 4.1J の CD-ROM 1枚目の 「\NW31XJ\UPS\UPS.NLM」と入れ替えてください。

UPS 用のケーブルには汎用の RS-232C ケーブルを使用するタイプと、専用ケーブルを使用して機 能拡張を行っているタイプ(APC 社製 Smart-UPS 等)があります。また、NetWare に付属している UPS.NLM を使用するタイプと、専用 NLM を使用して機能拡張を行っているタイプ(APC 社製 Smart-UPS 等)があります。

 ここでは、RS-232C ケーブルと、UPS.NLM を使用する場合の UPS の設定について記述します。 他のタイプの UPS については、その製品に添付の取扱説明書を参照してください。

#### **● COM** ポートの設定について

RS-232C で UPS を接続する場合には UPS.NLM のロードオプション PORT=1 および PORT=2 のリソース値は、以下の設定になっています。

PORT=1 ... COM1: I/O Address=3F8h, IRQ=4 PORT=2 ... COM2: I/O Address=2F8h, IRQ=3

COM1, COM2 の I/O Address、および IRQ の値は、工場出荷時には上記の値に設定されていま すが別の値にも設定できます。UPS 装置を接続する時には、COM1, COM2 の I/O Address、および IRQ の値を上記の工場出荷時の設定で使用してください。

# **● UPS.NLM** のロード方法

コマンド例

:load ups type=6 port=1 discharge=5 recharge=540

オプション説明

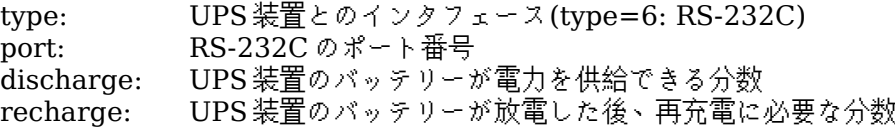

- (!) UPS の設定終了後は UPS 内のバッテリーの充電を行ってください。バッテリーの充
- 電

量が十分になったのを確認した後で、UPS に電源を供給している AC ケーブルを抜き、

実

際に NetWare のシャットダウンが行われるかどうか、確認を行ってください。

#### **● APC** 社製 **Smart-UPS** を使用される場合の注意事項

APC 社製 Smart-UPS は NetWare に付属の UPS.NLM を使用せず、機能拡張された専用ソフト ウェアで制御します。制御ソフトウェアは、NetWare 用と Windows NT 用の「POWERCHUTE」が 販売されています。

Smart-UPS 用のケーブルは機能拡張された専用ケーブルを使用しています。ケーブルは POWERCHUTEに添付されています。

 POWERCHUTEに添付の導入用ディスケットは DOS 版と Windows 版があります。インストール を行う際には必ず Windows 版を使用してください。DOS 版 FD でインストールを行った場合、 AUTOEXEC.NCF の修正等が正常に行われないことがあります。

詳細は製品に添付されているマニュアルを参照してください。

# **12.** 運用前の確認事項

35

この章では、NetWare サーバを稼動させる前の最終確認を行います。

下記の □に √をつけて確認を行ってください。

 $\perp$ 各種FDのバックアップは取りましたか?

#### $\Box$ 下記の文書を読まれましたか?

- . PRIORIS Server シリーズ: ユーザーズガイド
- . PRIORIS Server シリーズ: リリースノート
- . Novell: NetWare 4.1J インストールマニュアル
- . 各ドライバ**FD:** README.TXT

# **CONFIG.SYS** および **AUTOEXEC.BAT** の編集

NetWare のインストール終了後は、CD-ROM ドライバを外す必要があります。 エディタが無い場合には、下記のいずれかの方法で CD-ROM ドライバを外してください。 (1) DOS の ren コマンドで CONFIG.SYS と AUTOEXEC.BAT を CONFIG.CD,

# AUTOEXEC.CD とリネ

ームしてから、システムをリブートする。

(2) copy con コマンドでファイルを作成する... 最後に <Ctrl><Z>で終了します。

C:\> copy con autoexec.bat prompt \$p\$g cd nwserver pause server  $^{\sim}$ 7. 1個のファイルをコピーしました。

 $C$ : $\&$ 

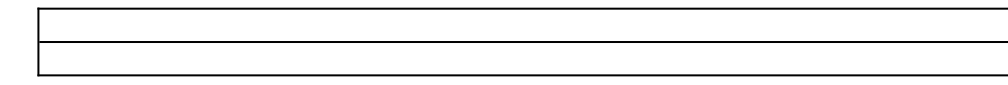

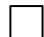

# **REMOVE DOS** の追加

RAID コントローラを使用する場合には、AUTOEXEC.NCF の最後に remove dos コマン ドを記述す る必要があります。

# ディスクドライバ**, LAN** ドライバ**, RAID** ユーティリティ等の **SYS:SYSTEM** へのコピー

RAID コントローラを使用する場合 AUTOEXEC.NCF で remove dos を実行しますが、そ

れ以降

は A:, C:ドライブへのアクセスは行えなくなります。ディスクドライバ、ユーティリティは SYS:SYSTEM へコピーしてください。

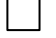

# パススルーデバイスを接続しているコントローラの確認

AIC-7800 コントローラと RAID コントローラを同時に使用する場合、パススルーデバイス

は全

て AIC-7800 コントローラ側に接続する必要があります。

# 不要な **SCSI BIOS** の **disabled**

SCSI BIOS のサポートが必要無い場合には BIOS を disabled にしてください。パススル ーデバ

イスしか接続されていない AIC-7800 コントローラが装着されている場合、システム起動時に 「Press <F1> to resume, <F2> to Setup」と表示されシステムの起動が一時停止する場合

があ

りますが、異常ではありません。この際、<F1>を押すと正常に起動を継続します。

 システムを起動するハードディスクが接続されている SCSI コントローラ以外の SCSI BIOS は

disabled にしてください。

メモリを増設した場合 **SCU** を起動して内容を保存しましたか? memory コマンドで NetWare が認識しているか確認してください。

**STARTUP.NCF に「set reserved buffers below 16 meg = 200」を記述しましたか?** SBACKUP を使用する際には必ず必要です。

**STARTUP.NCF** に「**set maximum physical receive packet size = 1520**」を記述し ましたか?

Ethernet LAN カードを使用する際には必ず必要です。

**UPS** が動作するか各にしましたか?

実際に電源を OFFにして、UPS でバッテリーバックアップはされていますか? また、その他 の機能の正常動作は確認はしましたか?

 $\Box$ 本書は全て読まれましたか?

# **13.** 技術用語集

この章では、PRIORIS Server シリーズを使用する際に、よく使用される用語を説明します。

● ASPI

Advanced SCSI Programming Interface の略です。Adaptec 社が提唱し業界標準として 使用さ

れている SCSI デバイスへのアクセス方法です。NetWare では複数の ASPI レイヤ(層)を同 時に使

用することはできません。このため、Adaptec 製 SCSI コントローラと RAID コントローラ の両

方に CD-ROM 装置や TAPE 装置を接続することはできません。

● BA350, BA356

SBB を使用した SCSI ディスク用外付け拡張ボックスです。RAID コントローラとの組み合 わせ

で、オートリビルドに対応します。

● BIOSsetup

SCU が行うシステムの設定の一部を行うことが可能です。但し、BIOSsetup でメモリの認 識を

させても NetWare 3.12J では正常にメモリを認識できません。これは NetWare 3.12J がメ

モリ

情報を取得するアドレスが BIOSsetup が保存するアドレスとは異なるためです。 PRIORIS Server の電源投入時、または本体のリセットボタンを押した直後に画面下に

# 「Press

<F2> to setup」が表示されている間に <F2>を押すことによって起動が可能です。

何らかの障害により、FDへのアクセスが行えなくなった場合等以外は、通常は BIOSseup

は

使用せず、SCU を使用してください。

# ● EISA

Extended Industry Standard Architecture の略です。業界標準として使用されている I/O バ

スで、最高転送レートは 33MB/sec です。ISA, E-ISA の上位互換です。

# ● Ethernet

DEC, Intel, Xerox の3社が開発したネットワーク方式で、Ethernet v2 と呼ばれています。 3社の頭文字から DIX 方式とも呼ばれます。Ethernet v2 を基に IEEE が規格制定した

# IEEE

802.3 方式もあります。

相互互換性があるため、通常は、Ethernet v2 と IEEE 802.3 を区別なしに Ethernet と 呼ぶ場 合が殆どです。実際には、細かいハードウェア上の違いと、frame type のソフトウェア的な違 いがあるため、マルチベンダ環境で使用する場合には、機器やプロトコルによっては問題が発 生することがあります。詳細はネットワーク機器敷設業者にお問い合わせください。

(!) NetWare が使用する Ethernet frame type の内、'Ethernet\_802.3'は規格上から

ている面があり、ルータ等を使用する場合や OSI 環境の場合に問題が発生することが

#### あ

ります。'Ethernet\_802.2'等の他の frame type の使用をお勧めします。NetWare

# 3.11J

逸脱し

のデフォルトフレームタイプは 'Ethernet\_802.3'でしたが、3.12J では

#### 'Ethernet\_802.2'

に変更されました。但し、使用する NIC ドライバによっては NetWare のバージョン

# に関

係なく特定の frame type を使用するドライバもあります。

 (!) 不必要な Ethernet frame type の使用はネットワークパフォーマンスを著しく低下さ せることがあります。NetWare 3.12J の場合、LAN ドライバによっては '.LDI'ファ

#### イル

# が 'Ethernet 802.3'と 'Ethernet 802.2'の両方をロードする場合があります。ク

ライア

ント PC やプリンタサーバ等の設定を 'Ethernet\_802.2'に統一することによ り、'Ethernet\_802.3'を使用する必要はなくなります。

#### ● Fault Bus

DEC が提唱する RAID コントローラと SBB 間でデバイスの状態を監視する機能です。オー トリ ビルドはこの機能を使用して実現されています。

#### ● ISA

Industry Standard Architecture の略です。業界標準として使用されている I/O バスで、

般に転送レートは 3~5MB/sec 程度です。

(!) 現在販売されている ISA 拡張カードの殆どは ISA 従来の機能を一部拡張した E-ISA

拡

 $\overline{\phantom{0}}$ 

張カードと呼ぶこともあります。

● RAID

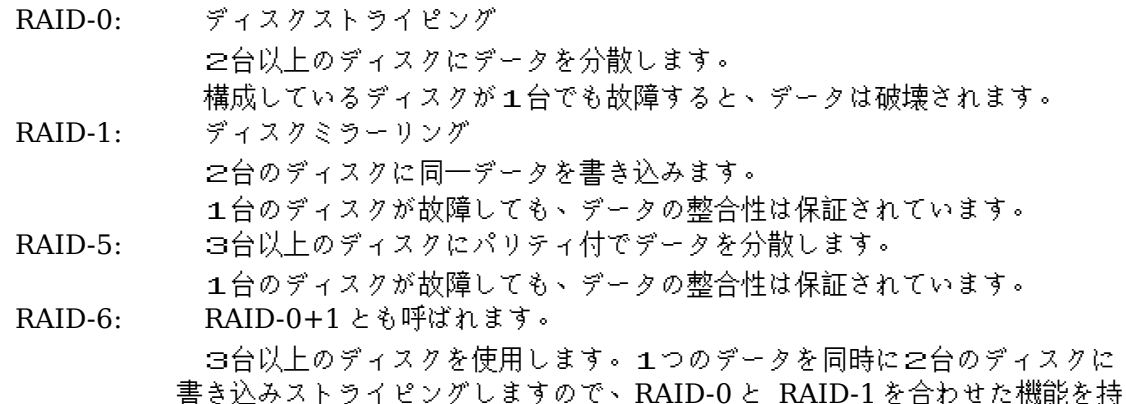

ちま

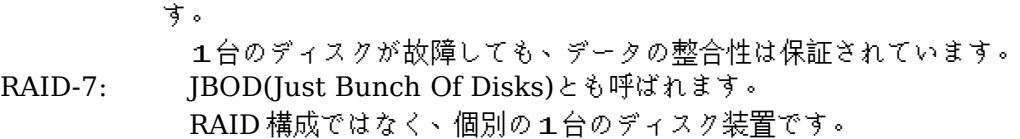

#### ● SBB

Storage Building Block の略です。ディスクを内蔵したユニットです。システムの電源を投 入したままディスクユニットの交換が行えます。

● SCU

System Configuration Utility の略です。メモリの増設やオプションカードの追加等を行っ た場合には必ず起動し、内容を保存してください。

#### ● PCI

です。

Peripheral Component Interconnect の略です。業界標準として使用されている I/O バス

最高転送レートは 133MB/sec にです。現在使用されている方式は

- 5V-33MHz/30MHz/25MHz 仕様が
	- 一般的です。
		- (!) SCU の設定により、PCI 拡張スロット毎の IRQ(割り込み)番号は別々にすることも同
- じ
- IRQ 番号を使用することもできますが、同一メーカの拡張カード同士以外で IRQ 番号
- を

同じにすると、様々な問題が発生する場合があります。別メーカのカードを使用する場 合には別々の IRQ 番号を使用するようにしてください。

● PCI-to-PCI bridge

PCI は仕様上、PCI 拡張スロットは一般に2~4つ程度までとなっています。DEC が開発し た

DECchip 21050 PCI-to-PCI bridge チップを使用した Prioris HX Server は PCI 拡張スロ ット数

を6つとしています。

また、PCI 拡張カード上に DECchip 21050 を使用し、マルチファンクション対応としてい

張カードもあります。

- (!) PCI 拡張カードによっては PCI slot 4~6(PCI secondary)に対応していないものも
- あ

る拡

ります。PCI secondary に対応可能かどうかは各カードベンダにお問い合わせくださ

い。

# ● StorageWorks

DEC 製ストレージ製品群の商品名です。

● オートリビルド

故障した SBB を交換することにより、DACADM.NLM で 'Rebuild Drive'操作を行わな くても自動

的にリビルドを開始する機能です。この機能により、サーバの操作を全く知らないエンドユー ザの方でも SBB を交換するだけで、データの消失の危険性が高いデフラグ状態の時間を短くす ることができます。

DACMON.NLM, DACADM.NLM でのリビルド中のステータスはそれぞれ、 '白(X)'また は 'XXXX'で表

示されます。

● オプティマルディスク オンラインディスクと同じ意味です。

# ● オンラインディスク

RAID を構成するディスク装置で正常に動作している装置のことです。 DACMON.NLM, DACADM.NLM ではそれぞれ、'緑(T)'または 'ONLN'で表示されます。

● スタンバイディスク

 データディスクとして構成しているディスクが故障した場合、データ復旧のために自動的に リビルドを行うための予備ディスクです。スタンバイスペア、スタンバイ機能等とも云います。 この機能によりデータの消失の危険性が高いデフラグ状態になっても自動的に RAID-1, 5, 6

 $\varnothing$ 

#### 再構成をおこないます。

DACMON.NLM, DACADM.NLM ではそれぞれ、'白(S)'または 'STBY'で表示されます。

● ディスクパック

 ディスクをいくつかの集合としてみなした構成を意味します。例えば、3 台のディスクで RAID-5を構成した場合には 3台のディスクが1つのディスクパックになります。

● デッドディスク 障害が発生し、使用不可能になったディスクのことです。 DACMON.NLM, DACADM.NLM ではそれぞれ、'赤(D)' または 'DEAD'で表示されます。

● デフラグ

RAID-1, 5, 6 を構成するディスクの内、1台に障害が発生している状態。更に他の1台が故 障するとデータが消失します。defrag 状態の時間を最小限にするためにオートリビルド機能 (RAID と SBB を使用している場合)、スタンバイディスク(RAID を使用している場合)を使用

する

ことができます。

DACMON.NLM, DACADM.NLM ではそれぞれ、RAID-1, 5, 6 を構成しているディスクの 内、1台が

'赤(D)' または 'DEAD'で表示されます。

- ホットスペア機能 スタンバイディスク機能と同じ意味です。
- ホットスワップ システムの電源を投入したまま、ディスクを交換することを意味します。Prioris HX のホッ トスワップベイと、BA350, BA356 がこの機能を持っています。
- ホットスワップベイ

Prioris HX Server と StorageWorks BA350, BA356 が装備している、電源投入中でもデ ィスク

の交換を可能にするデバイスベイです。

- パススルーデバイス CD-ROM 装置, TAPE 装置, 光磁気ディスク装置等の非ハードディスク装置です。
- 論理ディスク

物理的なディスク装置ではなく、NetWare 3.12J から一つのディスクとして認識される仮想 ディスク装置です。例えば、1GB ディスク3台で1つのディスクパックとし、そのディスクパ

ッ

ク上に論理ディスクを作成します。RAID-5 として使用する場合、実容量は 2GB になります。 こ

のディスクパック上に 500MB の論理ディスクをと 1.5GB の論理ディスクを作成した場合、 NetWare 3.12J からは 500MB のディスクと 1.5GB のディスクの2台が接続されていると 認識され

ます。

● リソース

 様々な用途で使用されますが、本書では各種デバイスが使用する、割り込み(IRQ), DMA, メ モリ, I/O ポートを指しています。

● リビルド

RAID 構成のディスク装置に障害が発生した場合、パリティデータを使用して元のデータを

復

旧する作業を意味します。 DACMON.NLM, DACADM.NLM ではそれぞれ、 '白(X)'または 'XXXX'で表示されます。